## **Using the Exam Wizard**

By Ryan Hanley

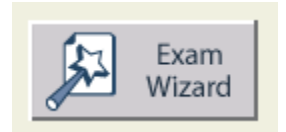

The **Exam Wizard** allows you to quickly create tests and quizzes by using premade questions from previous exams. You can use the Wizard to create brand new exams or to modify existing exams.

## **Create an Exam Using Other Exam Questions**

Follow these instructions to create a new exam and use questions from previous exams:

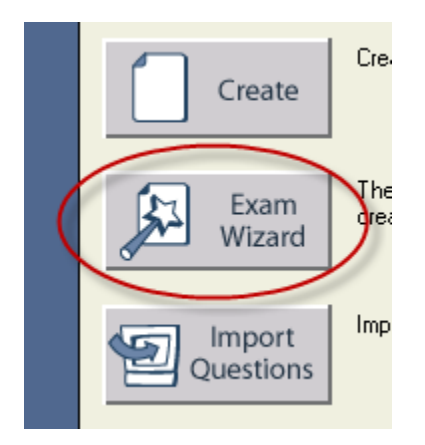

1. Click on **Exam Wizard** when Respondus starts up.

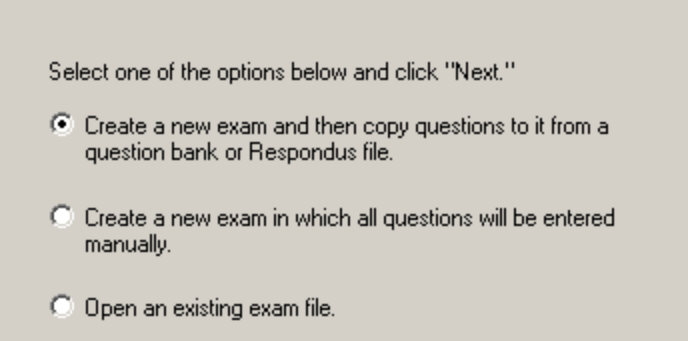

2. Choose to **create a new exam and copy questions from other files or a question bank** on the next screen.

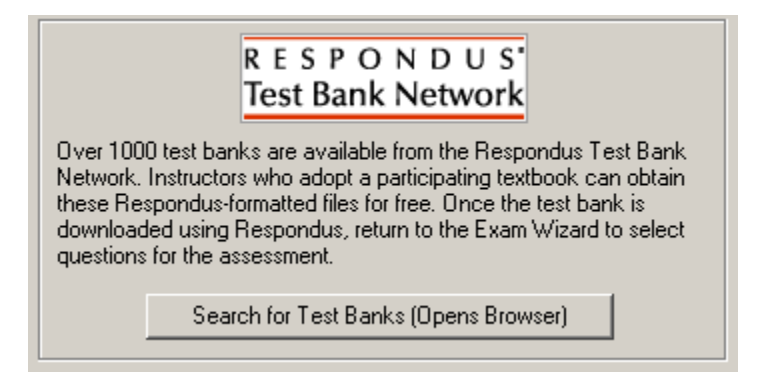

Another option is to use the **Respondus Test Bank Network**. This allows you to use  $\bullet$ questions from participating text books for free.

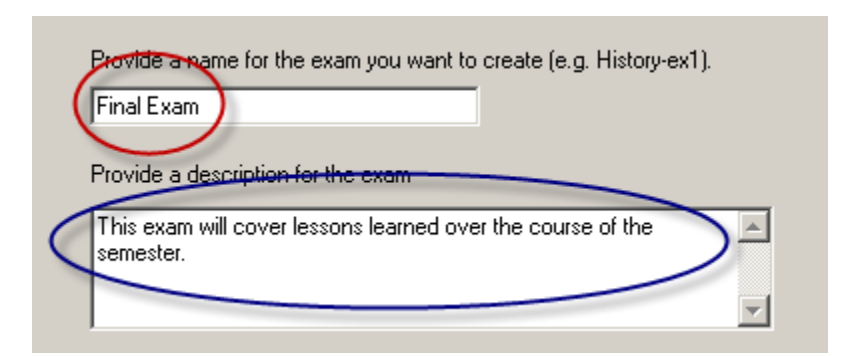

3. When creating a new exam, give the exam a **name** and **description**.

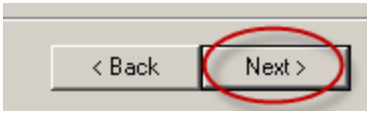

#### 4. Click **Next**.

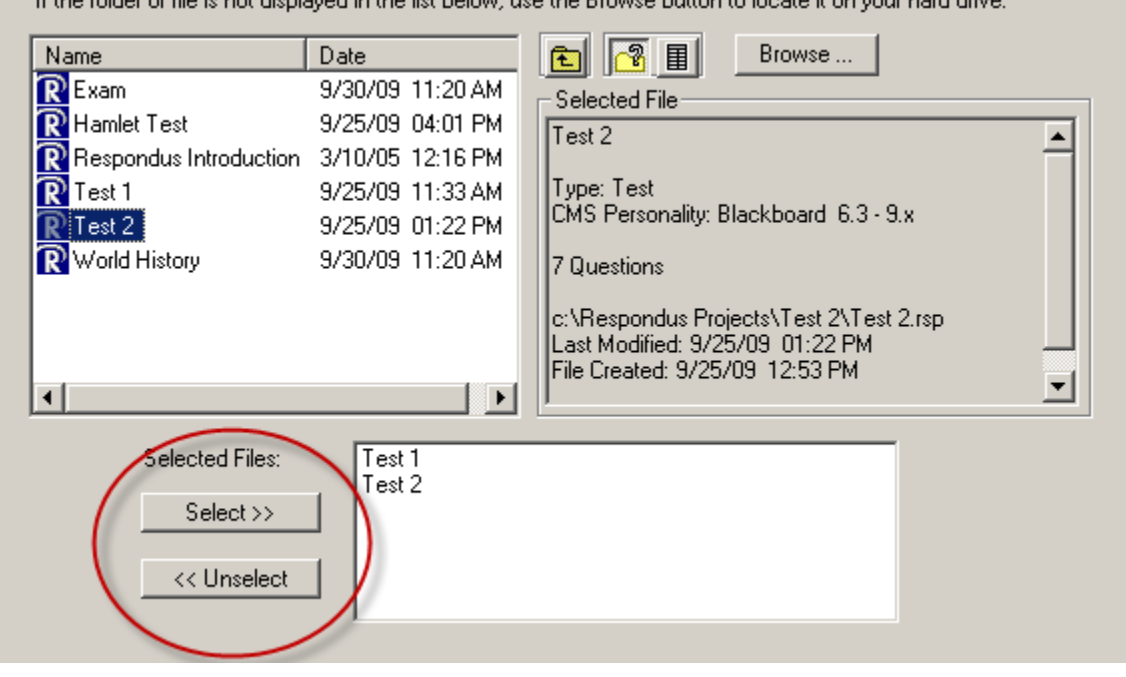

5. On the next screen, select which exams you would like to take questions from when building your new exam. You can either **double-click** the exam to select it, or you can click **Select**. Click **Unselect** to remove an exam.

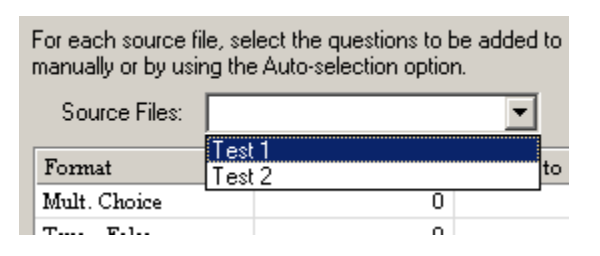

6. When building the exam, first choose a **Source File** to take questions from. You can switch between Source Files anytime.

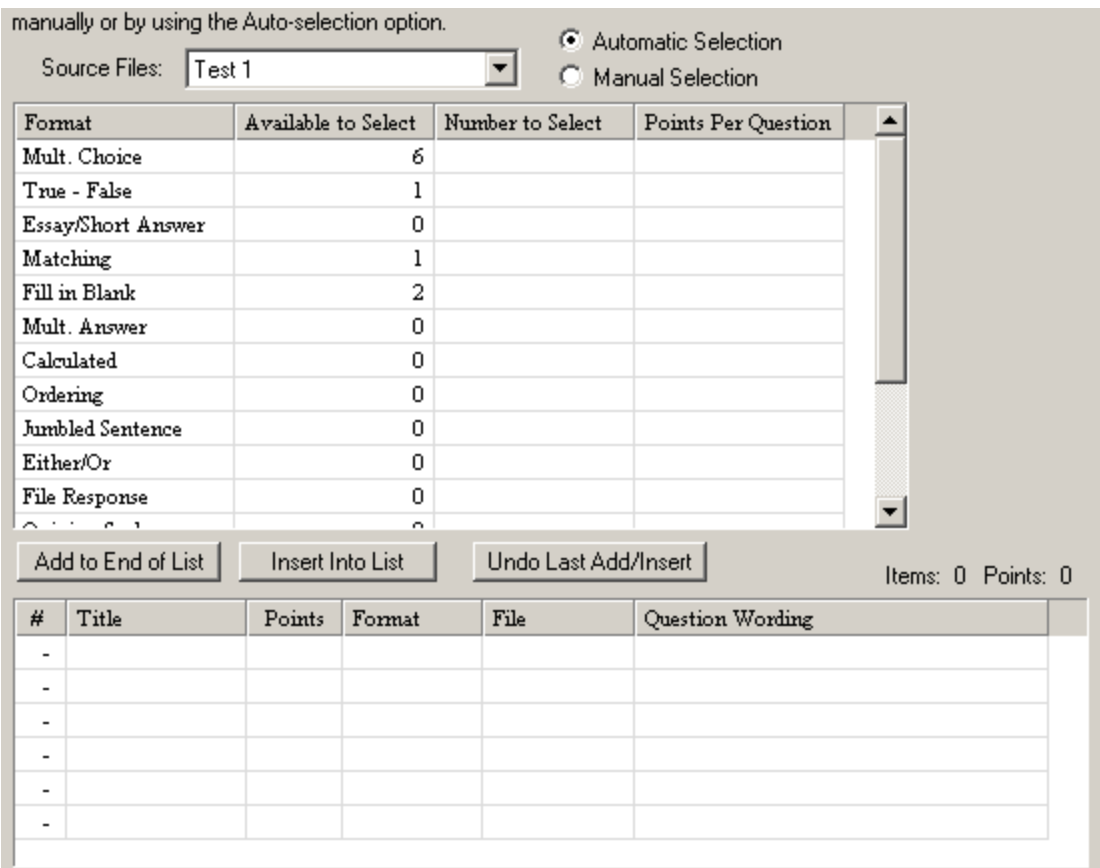

7. Next, go through the list of formats and choose the questions you would like.

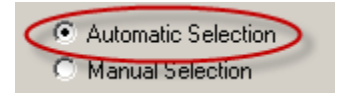

a. Choose **Automatic Selection** to choose the questions at random.

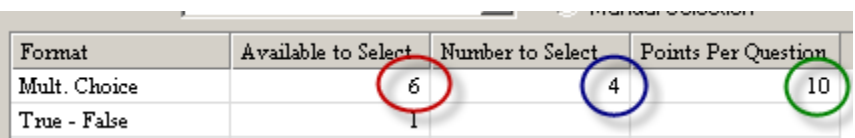

i. Under **Automatic** Selection, each format will show how many questions of that type are available. Type in how many of those questions you would like to use in the **Number to Select** column. Then, type in how many points each question will be worth.

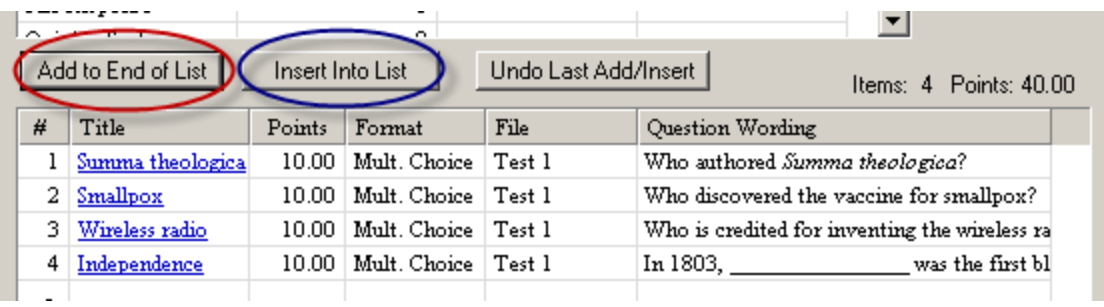

ii. Click on **Add to End of List** to add the questions. You can use **Insert Into List** only if you already have questions on the list.

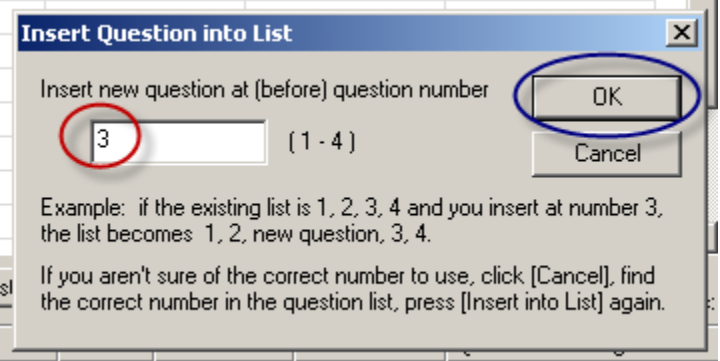

If you use **Insert Into List**, then you will need to type in the number of where you want the question to appear. Click **OK** when finished.

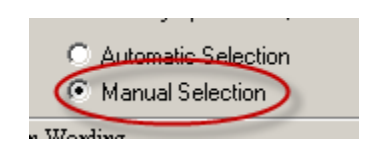

b. Choose **Manual Selection** to choose your questions manually.

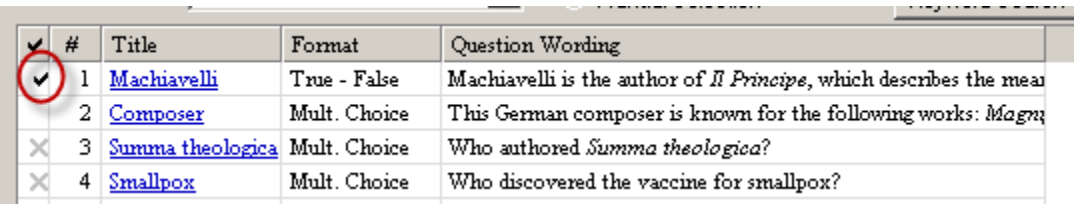

i. When using **Manual Selection**, you will see each question individually. To choose a question, click the empty space in the **"√"** column next to the question. If there is an **"X"** next to the question, it means it is already being used.

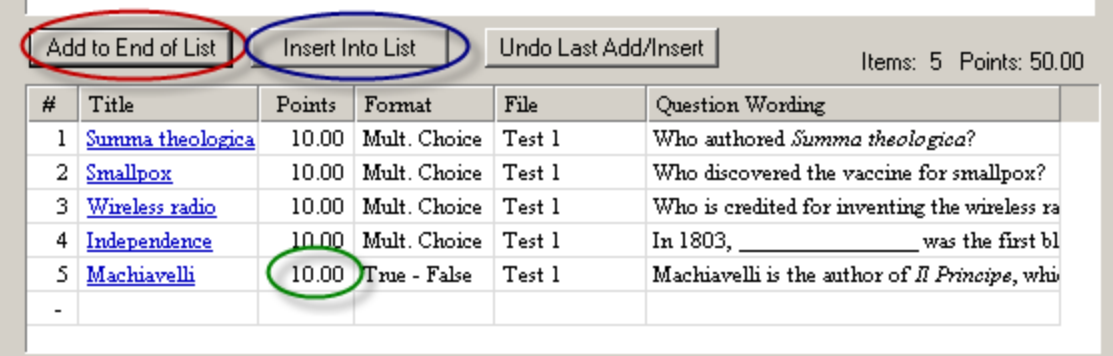

ii. Click **Add to End of List** or **Insert Into List** to add the question. Because there is no **Points Per Question** column in the top window while in **Manual Selection**, you can adjust the points in the **Points** column, which is located in the list of questions.

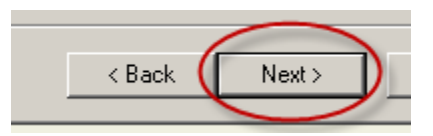

8. When you have finished adding all of the questions, click **Next**.

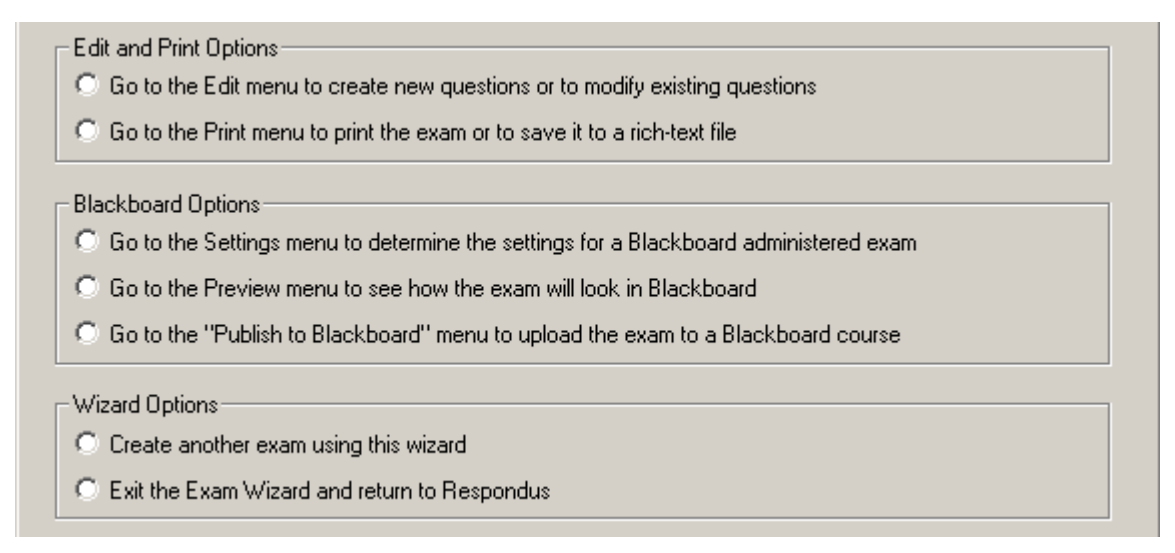

9. Choose one of the options available.

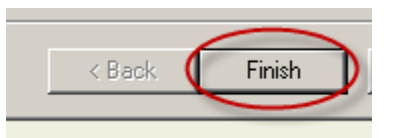

10. Click **Finish**.

### **Create a New Exam and Manually Enter Questions**

To create a completely new exam using the Wizard:

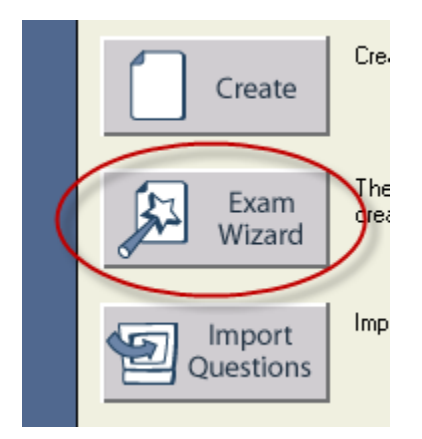

1. Click **Exam Wizard**.

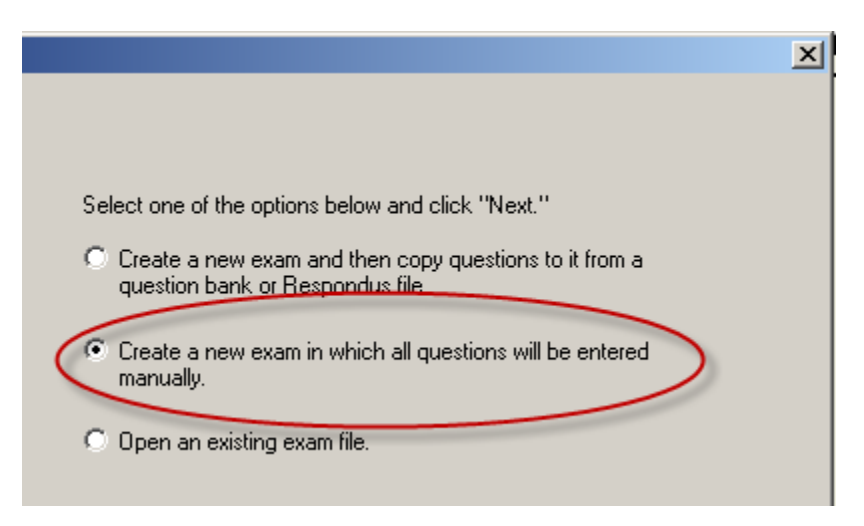

2. Choose to **create a new exam with questions entered manually** on the next screen.

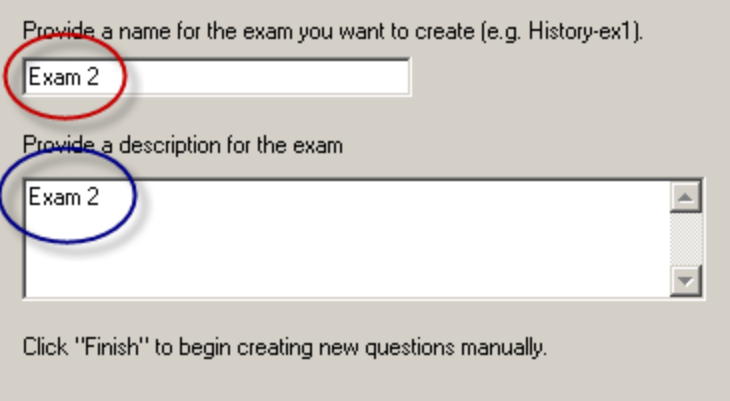

3. Enter a **name** and **description**.

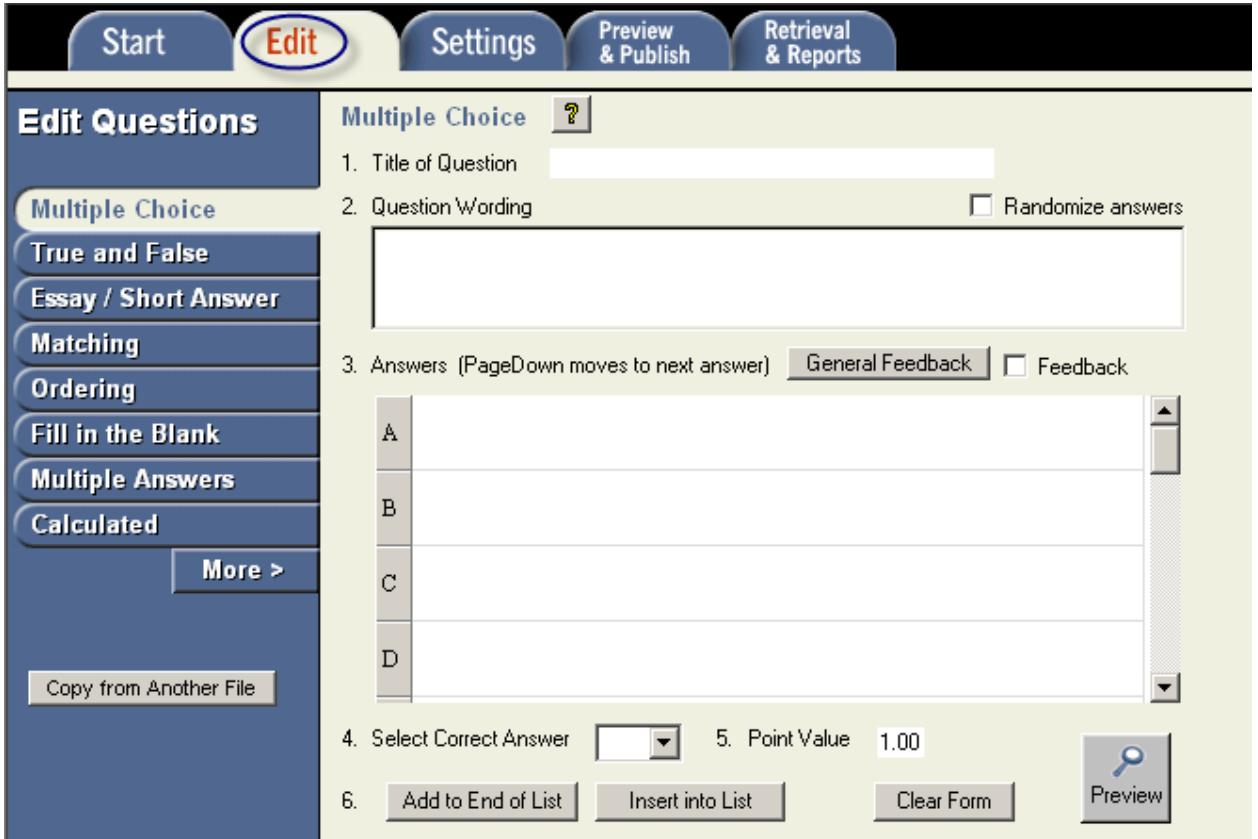

4. A new **Respondus File** will be created. From here, click on the **Edit Tab** and create your test or quiz. For more information, refer to the *Create a Test or Quiz Using Respondus* white paper.

# **Open an Existing File with the Exam Wizard**

Follow these instructions to use the Wizard on an existing file:

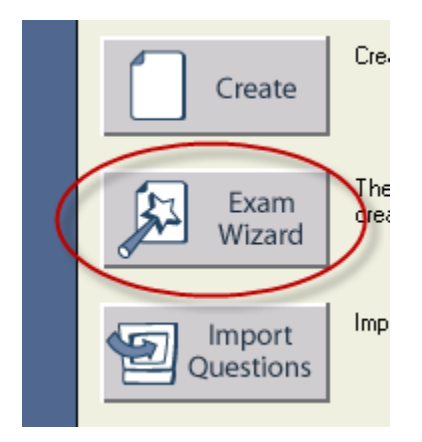

1. Click **Exam Wizard**.

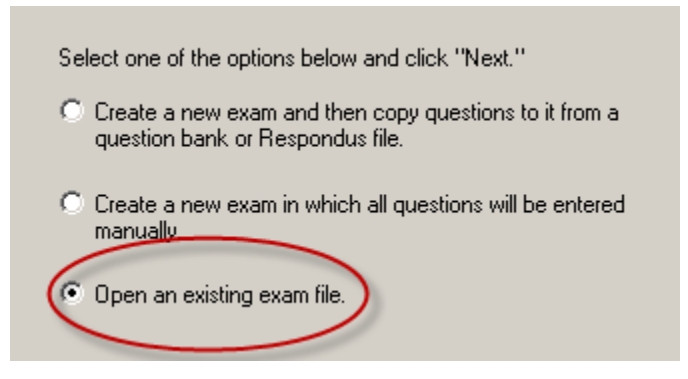

2. Choose **Open an existing exam file** on the next screen.

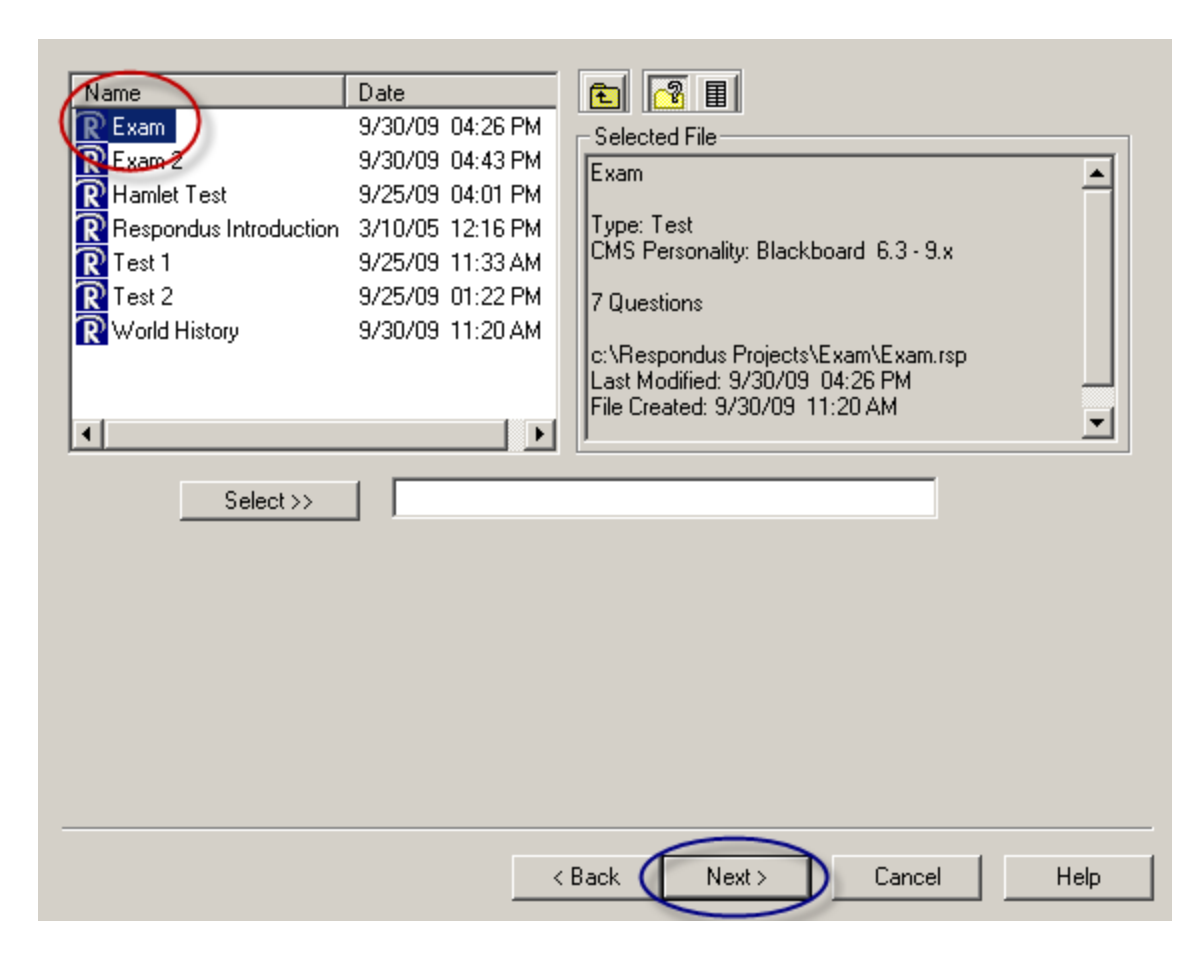

3. Choose your exam and click **Next**.

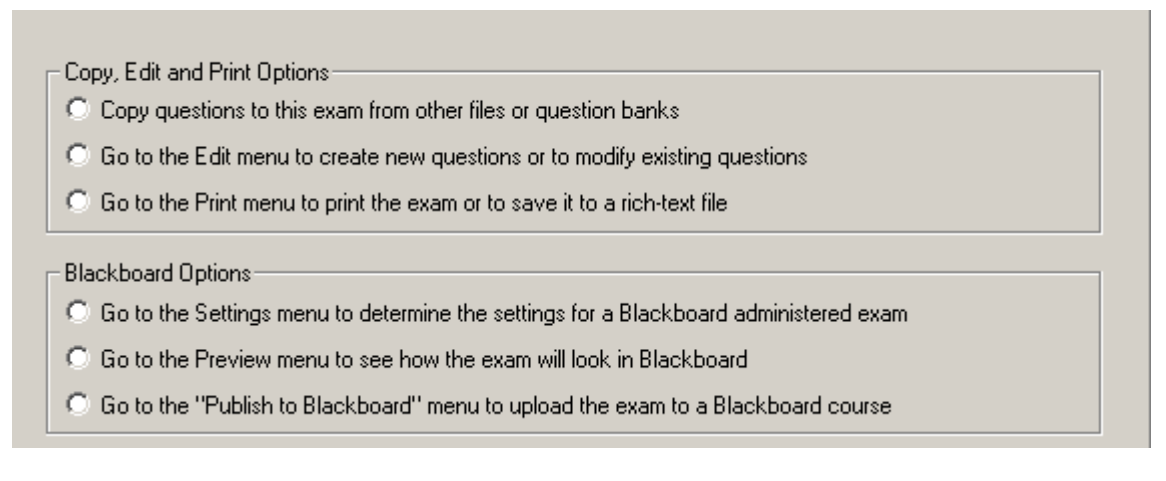

4. Choose an available option.

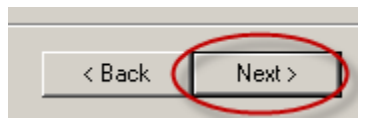

5. Click **Next**, then go through the respective instructions.